HƯỚNG DÃN SỬ DỤNG MÁY ĐO KHÍ THẢI **MODEL: KIGAZ 300** 

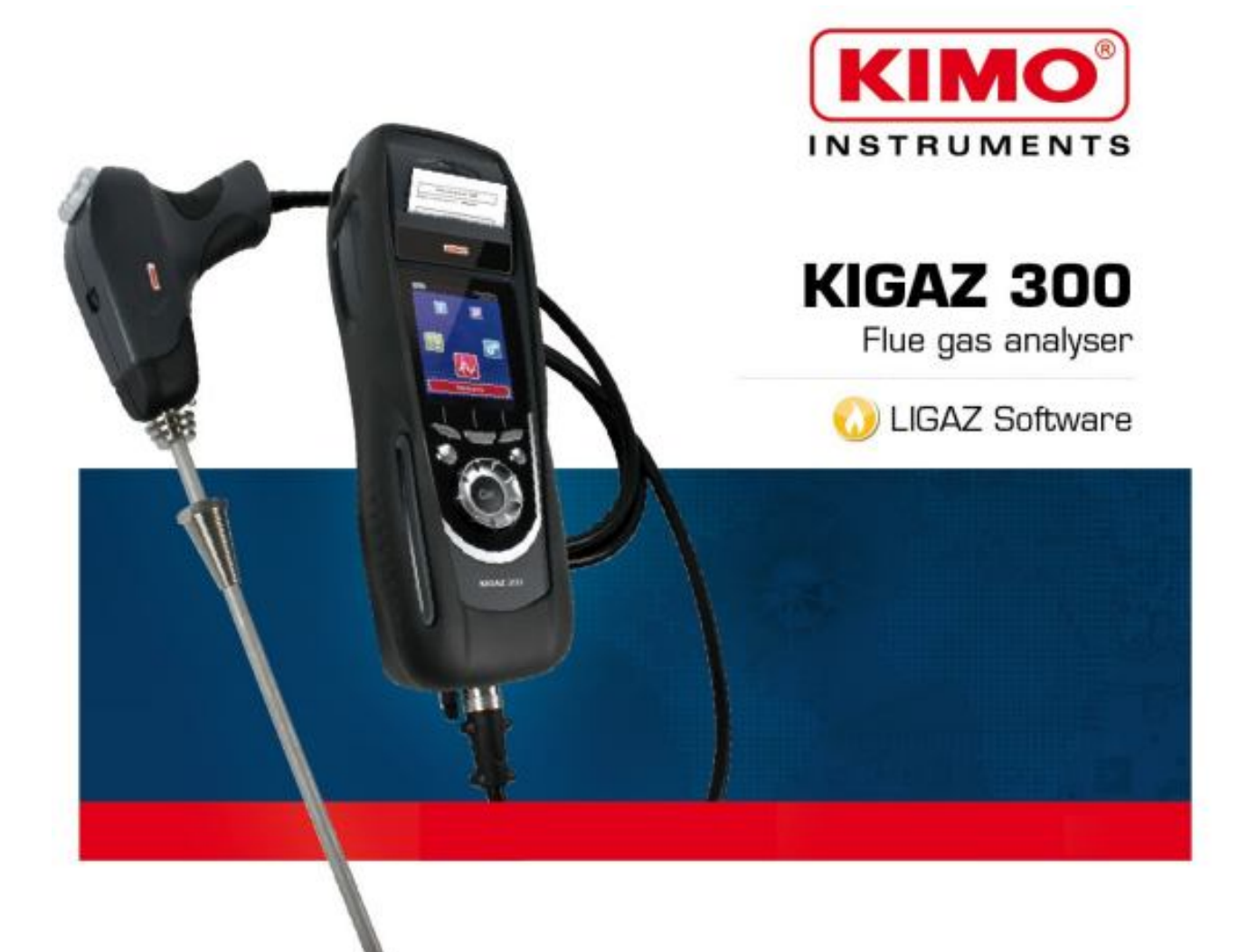

# I. MÔ TẢ PHÍM CHỨC NĂNG:

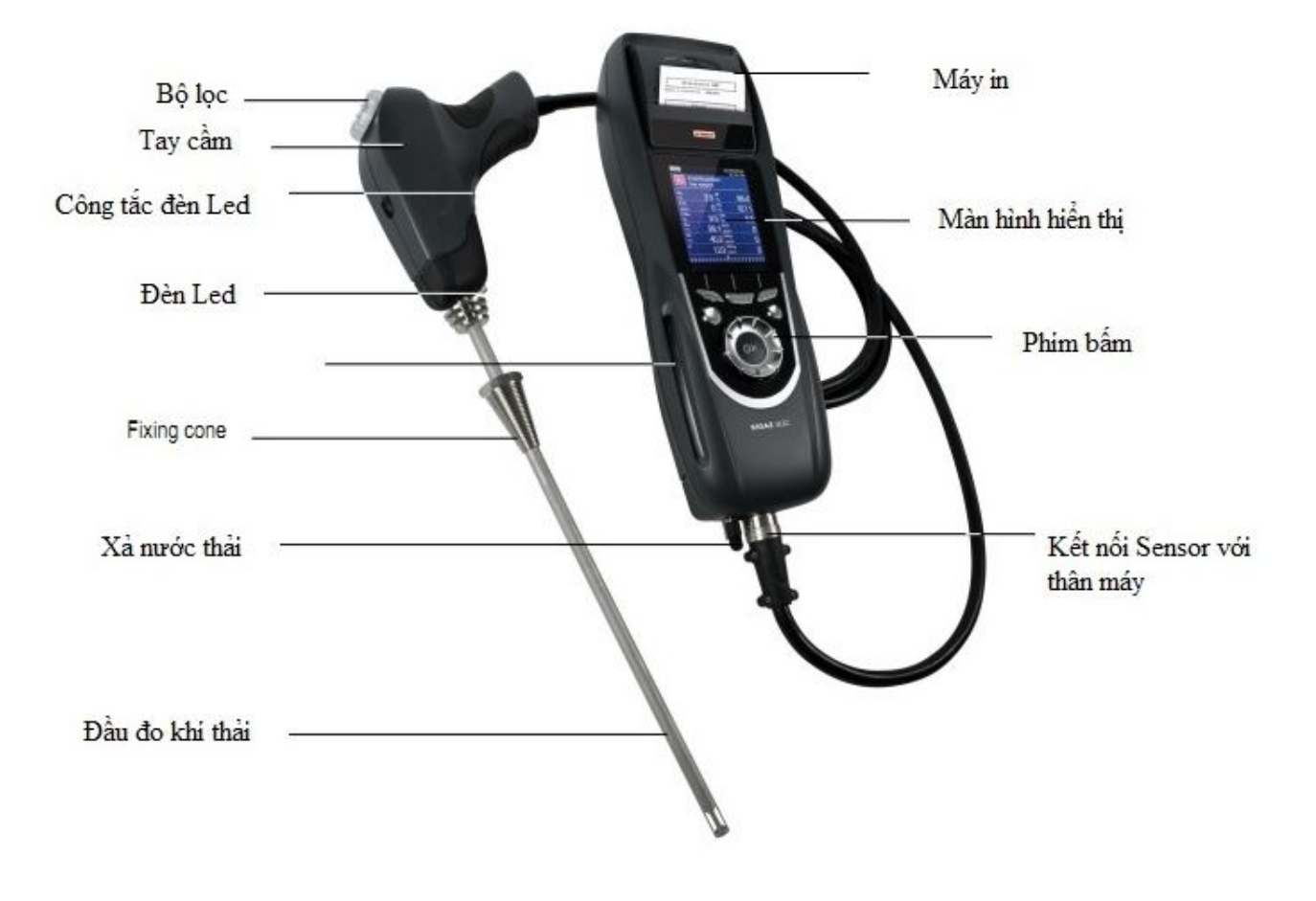

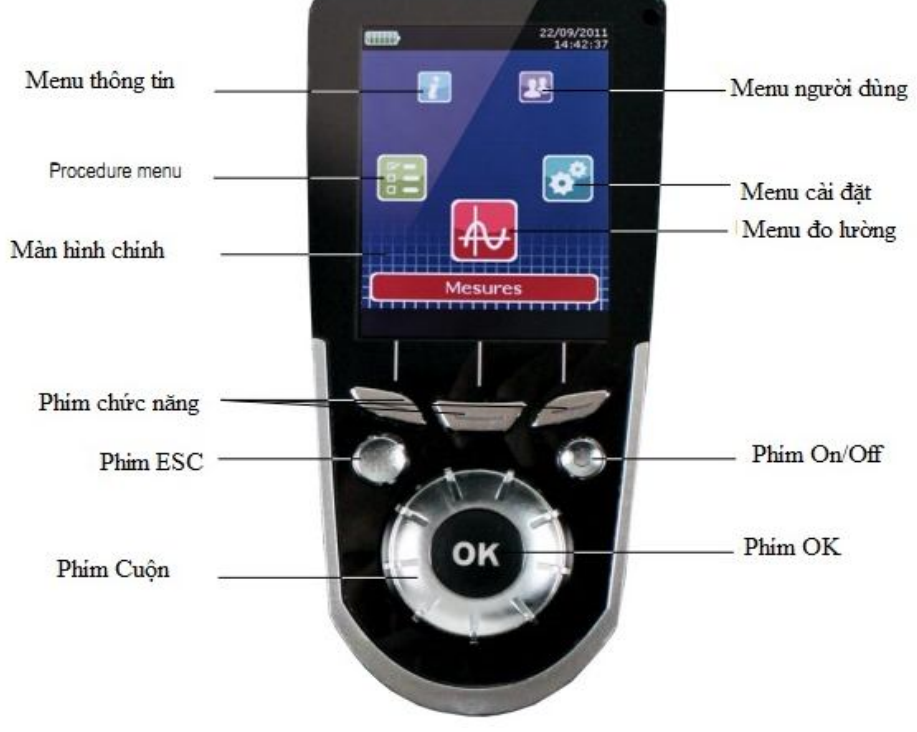

## **II. CÀI ĐẶT CHỨC NĂNG CHO MÁY**

### **1. CÀI ĐẶT HIỂN THỊ:**

- Bật thiết bị lên, khi đó màn hình chủ sẽ hiển thị các chức năng menu
- Vào chế độ "Setting" bằng cách xoay phím cuộn và nhấn OK.
- Vào tiếp chế độ "Instrument" và nhấn phím OK. Trong này có thể điều chỉnh được các tính năng sau: Độ sang, độ tương phản và đèn nền, ngôn ngữ, chế độ tự động tắt….
- Lựa chọn chỉ tiêu chỉnh và nhấn OK. Dùng phím cuộn để điều chỉnh tang giảm giá trị điều chỉnh.

## **2. CÀI ĐẠT CHẾ ĐỘ TỰ ĐỘNG TẮT:**

Chế độ tự động tắt có thể lựa chọn cài đặt theo khoảng thời gian: 15/30/45/60/90/105 phút tùy vào mục đích sử dụng của từng đơn vị sử dụng.

- Thiết bị vẫn trong chế độ "Setting Instrument", vào mục "Auto-extinction" và nhấn phím OK.
- Lựa chọn khoảng thời gian tự động tắt bằng cách xoay phím cuộn đến giá trị cần cài đặt.
- Kết thúc bằng phím OK.

## **3. CÀI ĐẶT NGÔN NGỮ HIỂN THỊ CỦA MÁY:**

Máy có 2 ngôn ngữ chính là tiếng Pháp - Anh.

- Thiết bị vẫn trong chế độ "Setting Instrument", vào mục "Language" và nhấn phím OK.
- Lựa chọn ngôn ngữ cần hiển thị bằng cách xoay phím cuộn.
- Xác nhân bằng phím OK.

## **4. CÀI ĐẶT NGÀY GIỜ:**

- Thiết bị vẫn trong chế độ "Setting Instrument", vào mục "Date/time" và nhấn phím OK.
- Dùng phím cuộn để điều chỉnh: ngày/tháng/năm/giờ/phút/giây.
- Xác nhân bằng phím OK.

## **5. CÀI ĐẶT GIẤY IN:**

- Thiết bị vẫn trong chế độ "Setting Instrument", vào mục "Printing" và nhấn phím OK.
- Vào mục "Format" và nhấn phím OK.
- Chon loại giấy in: Dài hoặc ngắn và nhấn phím OK để xác nhân. Long (Dài): Phiếu in kết quả của phép đo + Tiêu đề người dùng cài đặt (tên người sử dụng, thời gian, kiểu máy, seri máy, địa chỉ, số điện thoại). Short (Ngắn): Chỉ in ra kết quả của phép đo (Cái này mục đích tiết kiệm giấy in).
- Cài đặt Header (Tiêu đề người dùng): Vào mục "Header", xác nhận bằng phím OK.Khi đó bàn phím sẽ hiển thị trên màn hình các chữ cái, ký tự. Dùng phím cuộn để lựa chọn chữ cái, ký tự. xác nhận lựa chọn bằng phím OK. Sau khi cài đặt xong Header sử dụng phím chức năng có hiển thị dấu (v) để lưu lại Header.

- Nhấn ESC để trở lại mục "Setting Instrument".

## **6. BẬT TẮT BLUETOOTH:**

Bluetooth có tác dung truyền dữ liệu từ máy tính đến thiết bị và ngược lại.

- Thiết bị vẫn trong chế độ "Setting Instrument", vào mục "Bluetooth" và nhấn phím OK.
- Chọn bật/tắt sau đó xác nhận bằng phím OK.

### - **7. CÀI ĐẶT ÂM THANH CẢNH BÁO, ĐƠN VỊ ĐO:**

## **CÀI ĐẶT ÂM THANH:**

- Trong chế độ cài đặt máy (setting) vào mục Measuarement" nhấn phím OK.
- Vào "Alarms" nhấn OK -> ON.
- Nhấn phím chức năng có hiển thi: . Vào "Edge" và nhấn OK.
- Lựa chọn ẩm thanh cảnh báo:
- Xác nhận bằng phím OK.

## **CÀI ĐẶT ĐƠN VỊ ĐO LƯỜNG:**

Các đơn vị đo lường: Nhiệt độ: <sup>o</sup>C/<sup>o</sup>F Áp suất: Pa, in WWg, hPa, mBar, mmHg, mmH<sub>2</sub>O, PSI. CO/CO2, NO/NO2/NO(X)/SO2: ppm, mg/m<sup>3</sup>, mg/kWh/g/GJ, g/m<sup>3</sup>, %. CH4: ppm, %vol, LIE.

- Vào chế đô cài đặt Setting -> "Measurement" nhấn OK.
- Vào mục "Unit" nhấn OK.
- Lựa chọn đơn vị hiển thị bằng phím cuộn. Xác nhận cài đặt bằng OK.
- Nhấn ESC trở về menu.

## **8. CÀI ĐẶT NGƯỜI DÙNG (OPERATORS):**

Cài đặt tên người dùng sẽ giúp người sử dụng máy quản lí được dữ liệu, header của phiếu in trên máy dạng Long sẽ có thông tin của người dùng.

- Vào chế đô cài đặt "Setting" -> "Operator" nhấn phím OK.
- Nhấn phím chức năng có hiển thị biểu tượng: Khi đó bàn phím sẽ xuất hiện.
- Nhập tên người dùng (tên tệp tin cần lưu chữ). Dùng phím OK để xác nhận.
- Nhấn phím chức năng có hiển thị biểu tượng (V) để xác nhận thông tin người dùng.

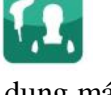

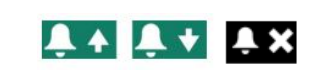

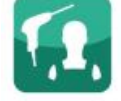

- Sẽ có 1 list danh sách các người dùng khác nhau trong máy. Có thể sửa đổi tên người dùng và thông tin của người dùng. Xóa người dùng.
- Nhấn ESC để trở về Menu chính.

## **9. QUẢN LÝ CỦA NGƯỜI SỬ DỤNG:**

Có thể lưu trữ được tên người sử dụng, các thông tin về địa chỉ của khoảng 100 người dùng khác nhau.

Khởi tạo 1 người sử dụng:

- Bật thiết bị đo
- Vào chế độ "Customers" nhấn phím OK.
- Nhấ phím chức năng có hiển thị biểu tượng ... "Add customer" được hiển thị trên màn hình. Nhấn OK ở phần "Name". Bàn phím sẽ xuất hiện. Nhập tên người sử dụng bao gồm địa chỉ và tên. Line 1: Địa chỉ, Line 2: Tên. Xác nhận bằng phím OK.
- Kết thúc quá trình khởi tạo và lưu bằng cách nhấn phím chức năng có biểu tượng (v). Máy sẽ trở lại menu có list danh sách người sử dụng. Có thể điều chỉnh sửa đổi thông tin người sử dụng hoặc xóa 1 tài khoản người sử dụng.
- Sửa thông tin: Từ menu "Customers" -> nhấn phím chức năng có ký tự:

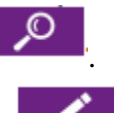

Thông tin người sử dụng sẽ được hiển thị. Nhấn phím chức năng có kỹ tự: để điều chỉnh các thông tin theo từng line (1 hoặc 2). Nhấn phím chức năng có hiển thị biểu tượng (v) để xác nhận sửa đổi. Máy sẽ quay trở lại menu danh sách người

dùng. Nhấn phím chức năng **để lưu** lại toàn bộ quá trình sửa đổi.

- Xóa 1 người sử dụng: Từ menu "Customers" -> nhấn phím chức năng có ký tự:

. Khi đó máy sẽ có thông báo xác nhận xóa hay không xóa. Xác nhận Yes/No bằng phím OK.

## **10. THIẾT LẬP VÀ QUẢN LÍ BOILERS.**

Một boiler bắt buộc phải được liên kết trong 1 tệp của người sử dụng, Bắt buộc phải có ít nhất 1 người sử dụng được tạo thì mới có thể thiết lập được boiler. Có tối đa 10 boiler được liên kết trong 1 tài khoản người sử dụng.

## **THIẾT LẬP 1 BOILER:**

- Trong môi trường làm việc của danh sách người sử dụng. Vào tên tài khoản người sử dung cụ thể muốn tạo Boiler và nhấn phím OK.
- Tiếp theo nhấn phím chức năng có biểu tượng:
- Nhấn phím OK ở phần "Model". Khi đó bàn phím sẽ xuất hiện.
- Nhập tên của Boiler, sử dụng phím OK để xác nhân sau khi hoàn thành việc đặt tên.
- Nhấn phím chức năng có biểu tượng (v) để xác nhận boiler. Khi đó máy đo trở lại menu "Add Boilers".
- Các bước lặp tương tự khi điền thông tin: Brand, Address, Location và Air pulsed berner (Khu vực ghi).
- Nhấn phím OK vào "Tightness" (độ chặt trẽ). Loại B: Không chặt trẽ; Loại C: Chặt trẽ. Và nhấn phím OK để xác nhận.
- Nhấn phím OK khi ở "Combust": Chon loại khí dễ bay hơi cho Boiler. Nhấn OK xác nhận.
- Nhấn OK tích vào ô trống "Air pulsed berner" nếu trong phần người dùng chỉ có duy nhất 1 Boiler.

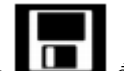

- Nhấn phím chức năng  $\Box$  để lưu lại Boiler. Máy sẽ quay trở lại màn hình List các Boiler.

## **CHỈNH SỬA VÀ XÓA 1 BOILER:**

- Chỉnh sửa 1 Boiler: Trong màn hình list các Boiler, dùng phím cuộn đến Boiler nào

cần chỉnh sửa và nhấn phím OK. Sử dụng phím chức năng có biểu tượng: và nhấn. Khi đó thông tin về Boiler sẽ được hiển thị. Tiếp tục nhấn phím chức năng có

biểu tượng:  $\mathbb{R}$ . Dùng phím cuộn để di chuyển đến thông tin cần sửa đổi và nhấn phím OK. Khi đó bàn phím sẽ xuất hiện cho phép điều chỉnh các thông tin đã khai báo trong Boiler lựa chọn. Để lưu lại các thông tin sửa đổi nhấn phím chức năng

(v). Máy sẽ trở lại màn hình điều chỉnh Boiler. Nhấn phím dễ lưu lại toàn bộ quá trình điều chỉnh.

- Xóa một Boiler: Trong màn hình menu list các Boiler. Dùng phím cuộn đến Boiler

cần xóa và nhấn phím OK. Dùng phím chức năng có biểu tượng: và nhấn. Khi đó máy sẽ hiển thị 1 thông báo rằng bạn có đồng ý xóa hay không? Xác nhân Yes/No và nhấn OK.

## **11. QUẢN LÍ DỮ LIỆU KIỂM TRA:**

Lấy dữ liệu kiểm tra:

- Để tìm các dữ liệu kiểm tra của 1 tài khoản người dùng và thông tin của dữ liệu làm theo thao tác: Trong list tài khoản người dùng, lựa chọn tài khoản người dùng cần kiểm tra và nhấn OK. Khi đó các Boiler lưu trữ trong tài khoản người dùng được hiển thị. Dùng phím cuộn để chọn Boiler cần kiểm tra. Nhấn OK. Khi đó màn hình sẽ hiển thị thông tin của dữ liệu đã được lưu trữ.

Tạo 1 dữ liệu: Trong list dữ liệu của người dùng được hiển thị. Nhấn phím chức năng có biểu tượng: để tạo thêm 1 dự liệu mới. 1 list dữ liệu được hiển thị. Dùng phím cuộn đến dữ liệu yêu cầu và nhấn OK. Dữ liệu mới được thêm vào với thông báo: "Not done".

### **III.THAO TÁC ĐO LƯỜNG.** Chuẩn bị thiết bị đo:

- Trước khi sử dụng cần kiểm tra lượng pin trong máy. Máy được sạc pin đầy trong khoảng 12 giờ.
- Kiểm tra chắc trắn rằng bẫy nước được làm sạch. Quy trình đo:
- Kết nối đầu đo khí Gas vào thân máy
- Bật thiết bị lên bằng phím On/Off. Màn hình menu chính sẽ hiển thị trên máy.
- Cho đầu đo khi thải vào khu vực cần đo khí thải . Để khoảng 3 phút.
- Nhấn phím OK.
- Dùng phím cuộn để điều chỉnh đến chế độ đo khí thải (Combustion).
- Dùng phím OK để xác nhận. Sau khi vào chế độ đo khí thải, máy sẽ tự động chạy chế độ Autozero, khoảng thời gian chạy là 1 phút.
- Màn hình hiển thị Menu trong chế độ Measurement. Dùng phím cuộn để lựa chọn các chế độ đo lường bao gồm: Nhiệt độ, Khỉ thải, Áp suất, CO Max, CO2 môi trường, CH4.
- Chon mục Combustion để vào đo khí thải. Nhấn OK.
- Tiếp theo chọn mục Gas Naturel nhấn OK. Khi đó máy bắt đầu đo khí thải.
- Màn hình hiển thị các chỉ tiêu khí đo được và giá trị của nồng độ khí.

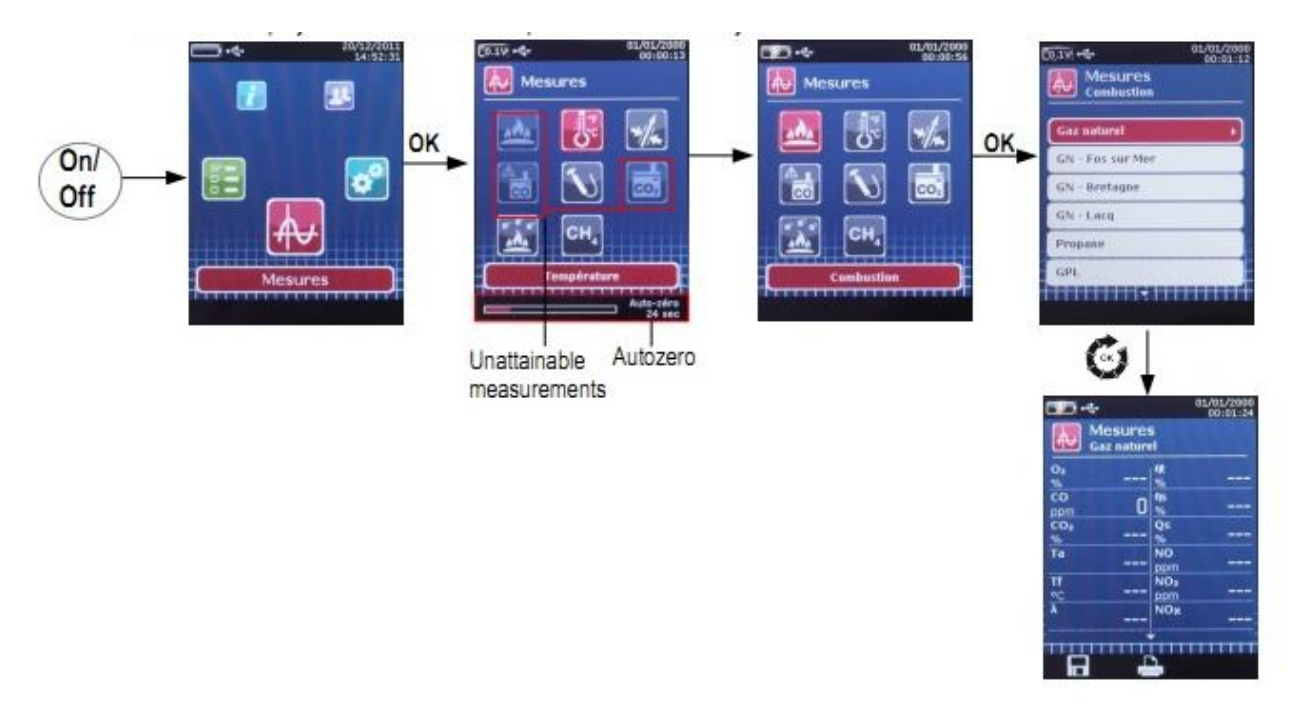

Hình minh họa các thao tác đo:

Lưu giá trị đo lường vào trong tài khoản người dùng:

Sau khi kết thúc quá trình đo lường, giá trị đo là hằng số. Nó có thể được lưu vào trong 1 tài khoản người dùng được lập sẵn trong máy hoặc có thể được tạo ngay nếu cần thiết.

- Trên màn hình menu hiển thị các giá trị đo. Nhấn phím chức năng có biểu tượng:

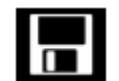

. Máy đo hiển thị list danh sách tài khoản người dùng.

- Lưa chọn tài khoản người dùng muốn lưu dữ liệu bằng cách xoay phím cuộn và nhấn phím OK. Nếu cần tạo mới 1 tài khoản người dùng thì lặp lại bước tạo mới Customers. Tiếp theo, trong tài khoản người dùng sẽ hiển thị các Boiler được khởi tạo từ trước hoặc phải tạo mới. Cách tạo mới xem phần trên.
- Lựa chọn Boiler cần để lưu trữ giá trị đo và nhấn phím OK để xác nhận.
- Máy sẽ trở lại màn hình của chế đô đo lường (Measurement).

### **IN GIÁ TRỊ ĐO LƯỜNG:**

Máy được tích hợp 1 máy in nhiệt, có thể in trực tiếp kết quả đo ngay sau khi kết thúc

đo lượng. Thao tác: Nhấn phím chức năng có biểu tượng . Máy sẽ ngay lập tức in kết quả đo.

## **IV.THAY PIN, GIẤY IN VÀ MÀNG LỌC KHÍ.**

**THAY PIN:** Máy đo khí thải Kigaz 300 được cung cấp nguồn bởi pin Lithium có thể xạc lại nhiều lần. Trong trường hợp máy bị chai pin, thời lượng sử dụng pin kém cần thay thế pin khác. Thao tác thay:

- Tắt máy
- Tháo vỏ cao su bảo vệ
- Dùng tua vít tháo ốc đăng sau máy để gõ bỏ nắp đậy pin.
- Gỡ bỏ pin cũ và thay mới bằng pin đúng chủng loại.

**THAY GIẤY IN MỚI:** Mở nắp đậy của máy in nhiệt tích hợp, bỏ cuộn giấy in mới đúng chủng loại vào hốc đựng giấy in, đậy nắp máy in lại.

Hình mô phỏng:

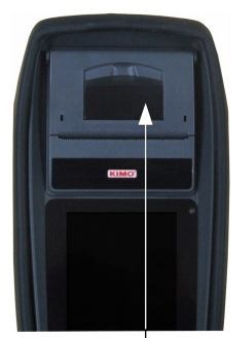

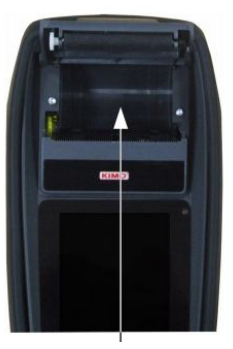

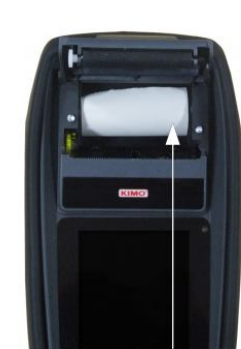

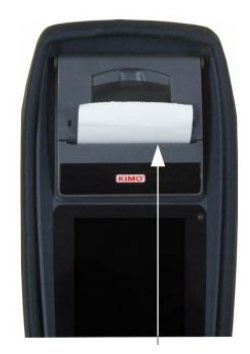

**THAY MÀNG LỌC KHÍ:** Xoáy nắp bảo vệ màng lọc, bỏ màng lọc cũ, thay mới màng lọc. Đậy nắp bảo vệ màng lọc.

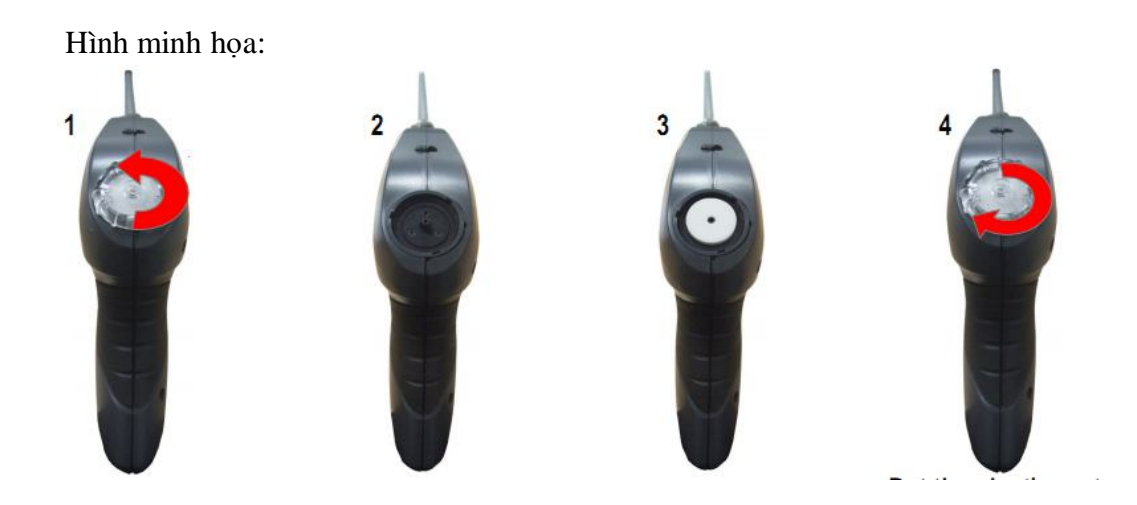

*Chú ý*: Bản dịch còn sơ xài, để biết thêm chi tiết vui lòng tham khảo thêm tài liệu hướng dẫn bằng tiếng anh được cung cấp kèm theo thiết bị. Mọi thông tin phản hồi vui lòng liên hệ với nhà cung cấp qua số điện thoại: 043.9956880.

## **HƯỚNG DẪN SỬ DỤNG PHẦN MỀM QUẢN LÍ DỮ LIỆU MÁY ĐO KHÍ THẢI KIGAZ 300.**

Máy đo khí thải Kigaz 300 được cung cấp kèm theo phần mềm LIGAZ để quản lí dữ liệu trên máy tính.

1. Cài đặt: Phần mềm tương thích với Windows XP, Vista, 7. Cấu hình máy yêu cầu: Ram 1G, bộ nhớ ổ cứng cài đặt 1G, kết nối USB 2.0. Ổ đĩa quang DVD. Cho đĩa phần mềm vào ổ DVD trên PC và làm theo hình minh họa:

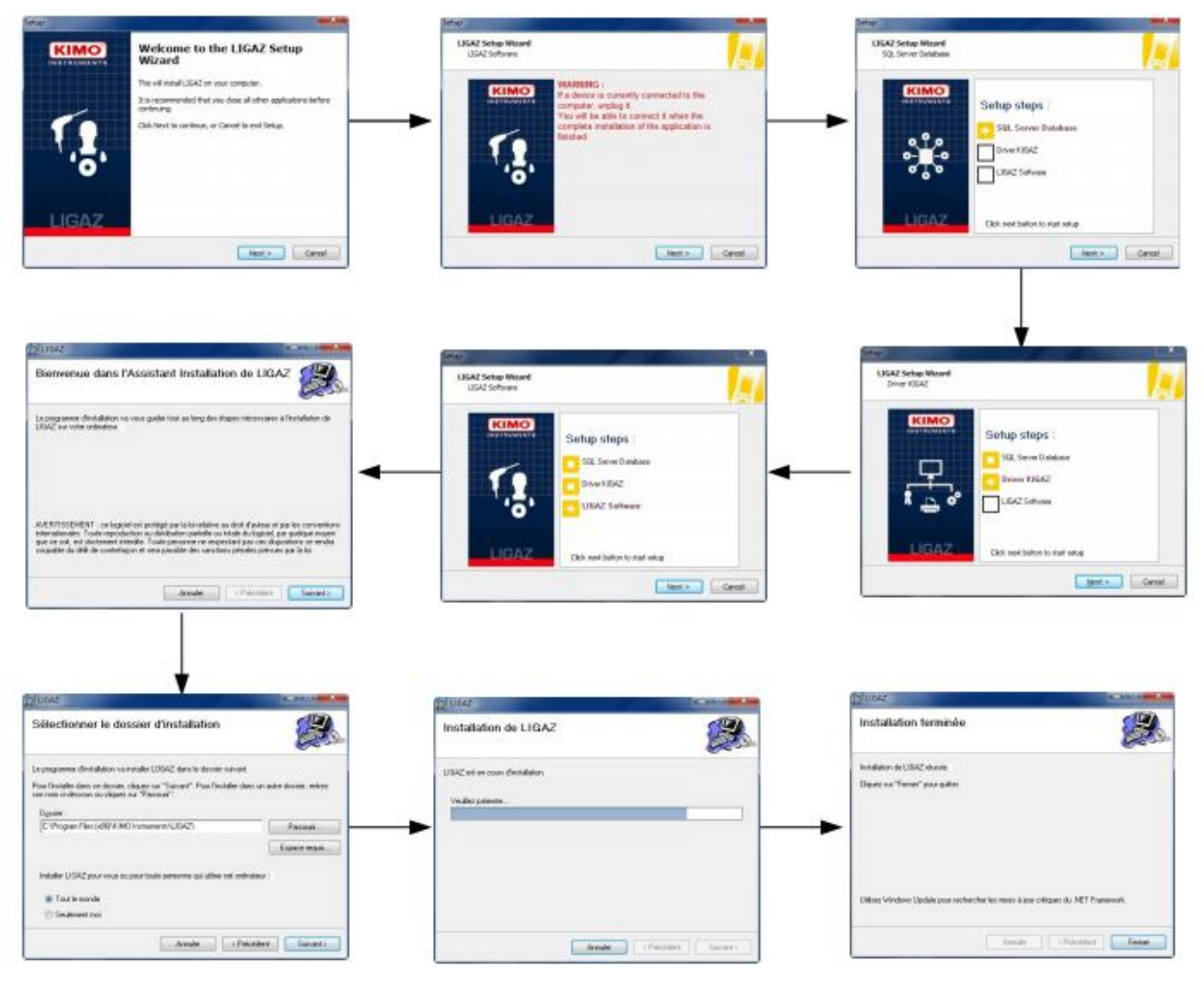

2. Môi trường làm việc của Ligaz: Menu Bar 1:

Menu Bar 2:

- 3. Kết nối lấy dữ liệu:
- Kết nối máy đo với máy tính bằng cáp USB được cung cấp kèm theo mày và bật máy lên.

 $|2|$ 

- Khởi động phần mềm Ligaz trên PC.
- Kết nối Ligaz với máy đo bằng cách clik "Connect device" trong menu "Kigaz".
- Click "Kigaz" menu bật ON "Unload Kigaz".
- Môi trường làm việc Ligaz sẽ hiển thị thông tin về máy đo, người sử dụng (hình mô tả):

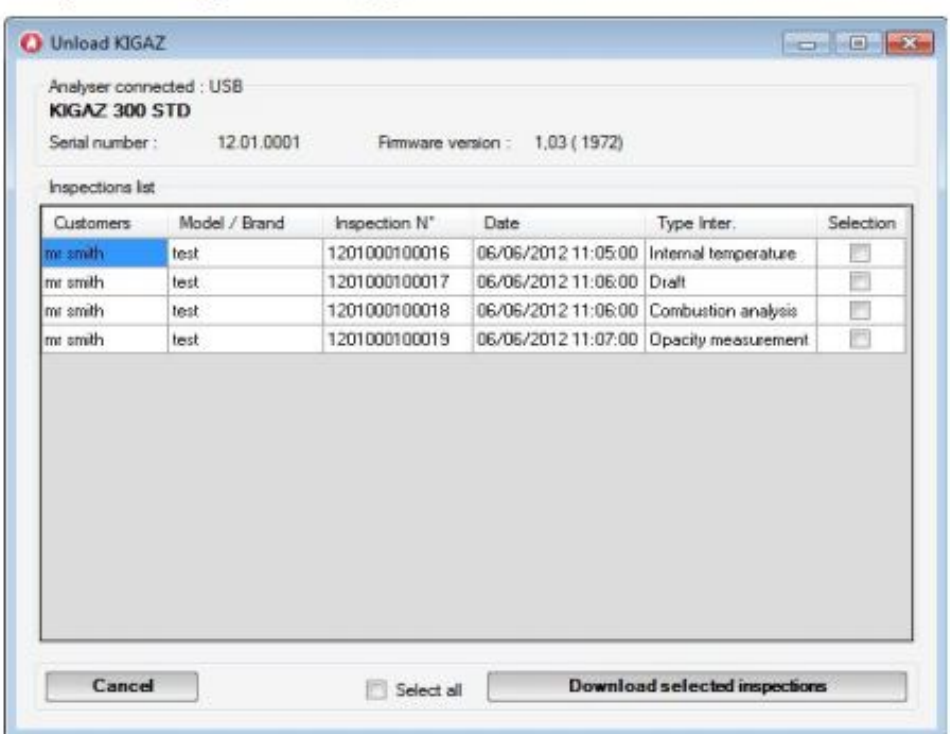

- Lựa chọn dữ liệu cần tải ra máy tính bằng cách tích vào ô Selection.
- Nhấn Download selected inspections. Máy sẽ hiển thị thông báo sau khi load xong dữ liệu. Nhấn OK.

## **3. PHÍM CHỨC NĂNG TRONG THANH CÔNG CỤ:**

- $\triangleright$  FILE:
- Trở lại trang chủ: giảm tất cả các cửa sổ mở ra
- Lưu cơ sở dữ liệu: lưu cơ sở dữ liệu vào máy tính

• cơ sở dữ liệu nhập khẩu: nhập khẩu (phần mềm tùy chọn) cơ sở dữ liệu Ligaz hoặc Logaz lưu vào máy tính khác

- Thoát: đóng phần mềm
- $\triangleright$  DATABASE
- Tổng cộng: mở cửa sổ cơ sở dữ liệu tổng (khách hàng, boiler và kiểm tra thực hiện)
- Khách hàng: mở cửa sổ cơ sở dữ liệu khách hàng
- Boiler: mở cửa sổ cơ sở dữ liệu nồi hơi
- Cài đặt cơ sở dữ liệu: mở cửa sổ cài đặt tiết kiệm của cơ sở dữ liệu
- trạng thái kết nối
- $\triangleright$  KIGAZ
- Dỡ bỏ KIGAZ: cho phép dỡ bỏ những dữ liệu lưu trong phân tích và thiết lập công cụ
- Cài đặt: cho phép thiết lập các thông số khác nhau (autozero, chất dễ cháy, tài liệu tham khảo)
- Thiết bị kết nối: cho phép máy tính kết nối với dụng cụ đo ("Phân tích kết nối" sẽ xuất hiện khi một máy phân tích là kết nối và được công nhận bởi phần mềm)
- ➢ Options
- Giao diện: cho phép chọn màu nền phần mềm
- E-mail: cho phép thiết lập các thông số để gửi email
- Người dùng: thông tin về người sử dụng
- Ngôn ngữ: cho phép lựa chọn ngôn ngữ phần mềm (tiếng Pháp hoặc tiếng Anh)
- $\triangleright$  Windows: cho phép đi từ một cửa sổ khác

 $\geq$  ? :

• hướng dẫn sử dụng : cho phép để có được phần mềm phân tích và hướng dẫn sử dụng người dùng

• Đường dây nóng: cho phép để có được địa chỉ và fax và số điện thoại của công ty hoặc gửi báo cáo đến dịch vụ sau bán hàng

• Giới thiệu: cho biết phiên bản phần mềm và phiên bản cơ sở dữ liệu.

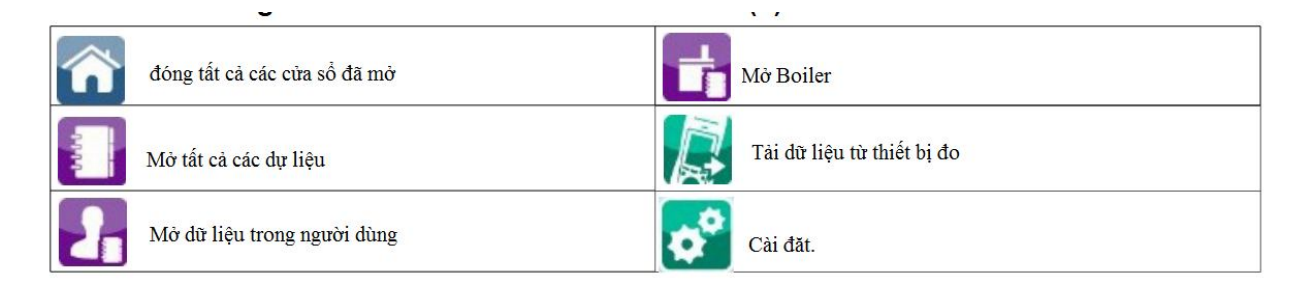